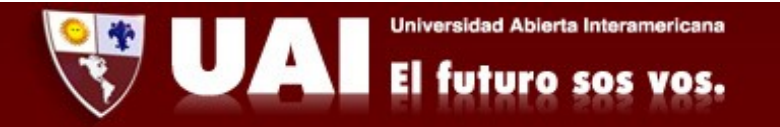

## Correo institucional con Webmail (PC). *Departamento de Sistemas UAI*

*1‐* Ingresamos en nuestro navegador de preferencia a www.outlook.com y tocamos en "Iniciar Sesión".

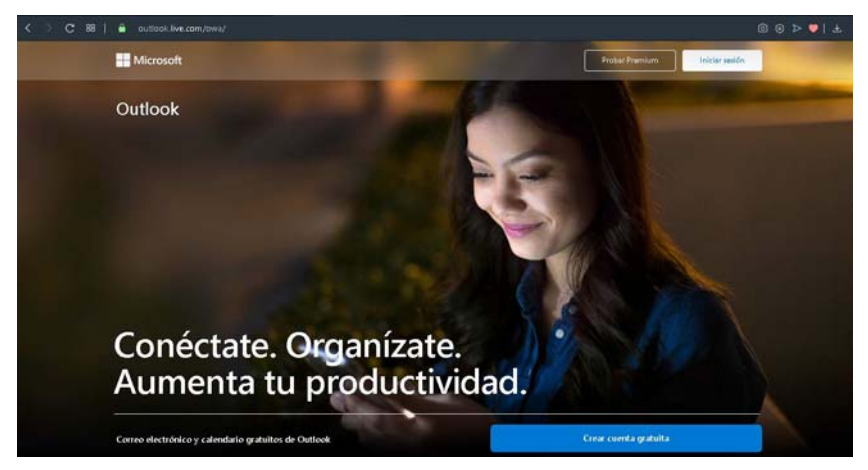

*2‐*Se abrirá una ventana donde debemos poner nuestra dirección de mail.

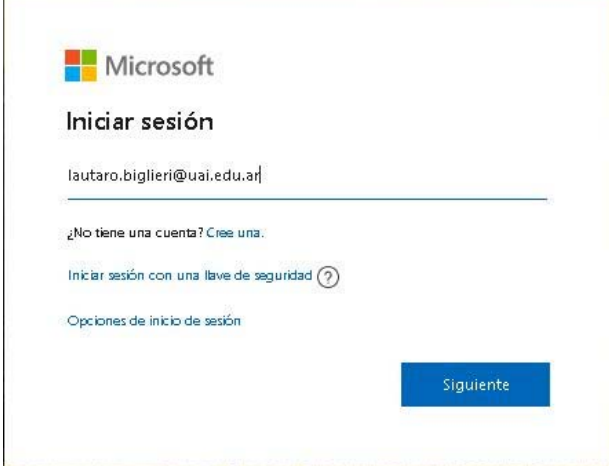

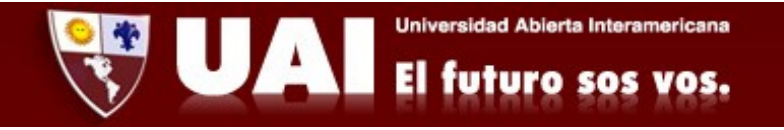

*‐*Se abrirá una ventana donde debemos elegir la opción "Cuenta Profesional o educativa"

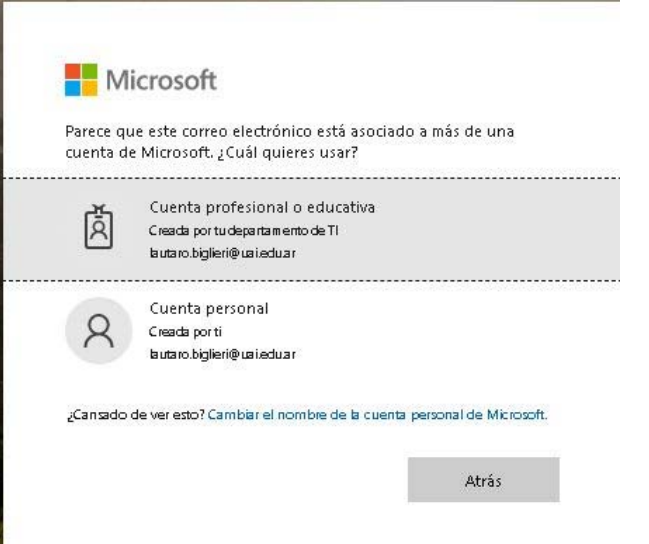

*‐* Ingresamos nuestra contraseña y damos en "Iniciar Sesión."

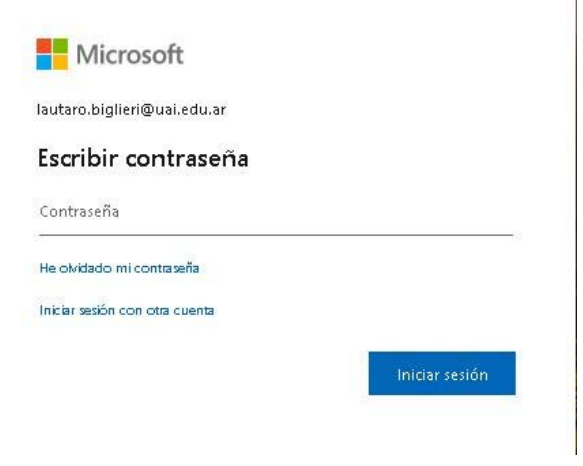

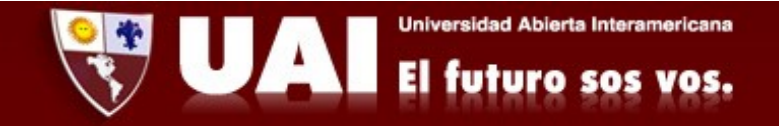

*5‐* Elegimos si queremos o no que se mantenga la sesión iniciada

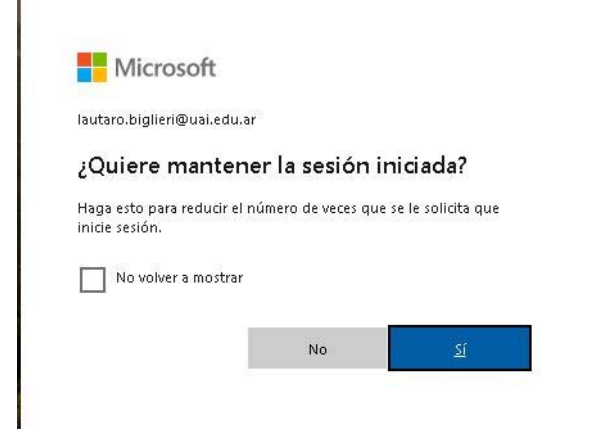

*6‐* Si es nuestra primera vez ingresando, seleccionamos las opciones "Español Argentina" y "UTC ‐3 City of Buenos Aires" y presionamos "Guardar".

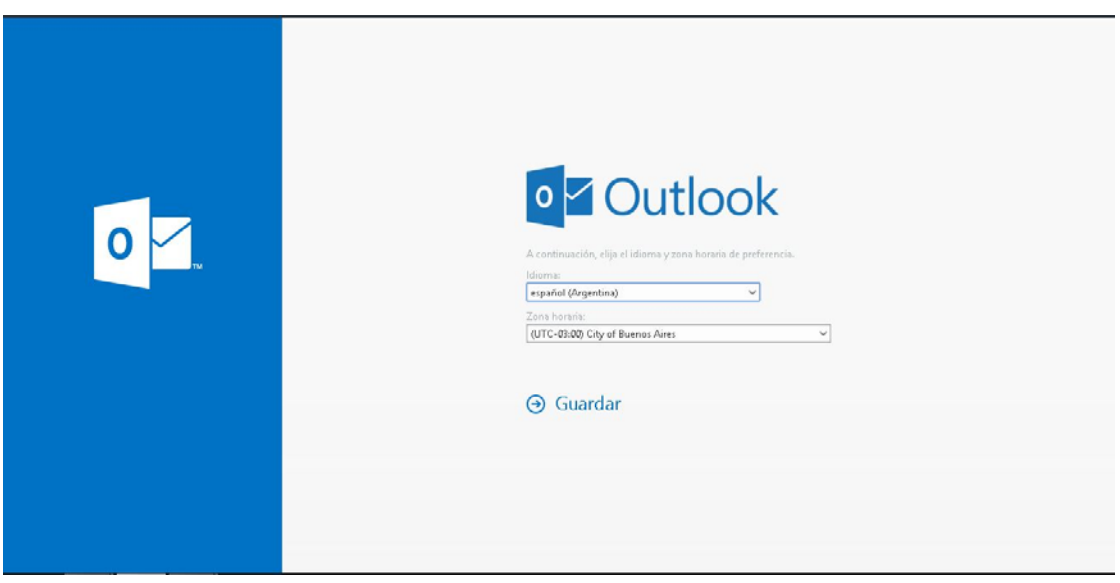

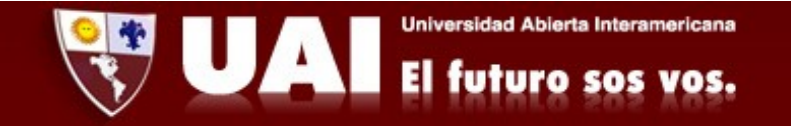

7- Tocamos en la "X" y ya podemos ver nuestros mails.

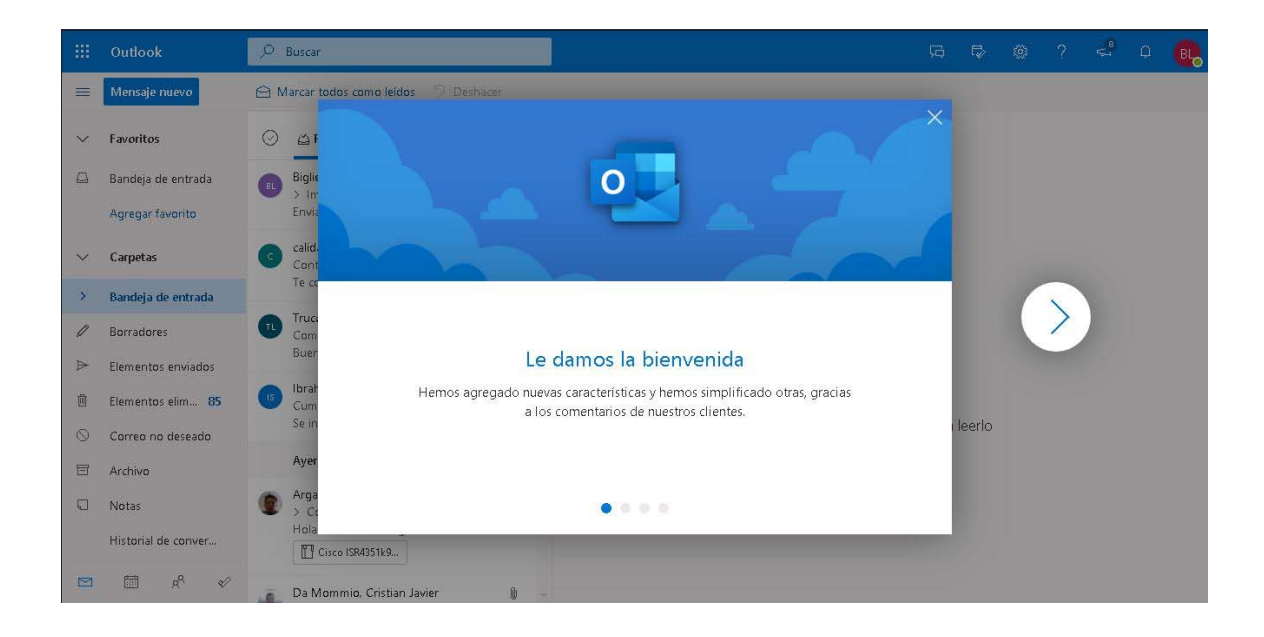